#### **Sisukord**

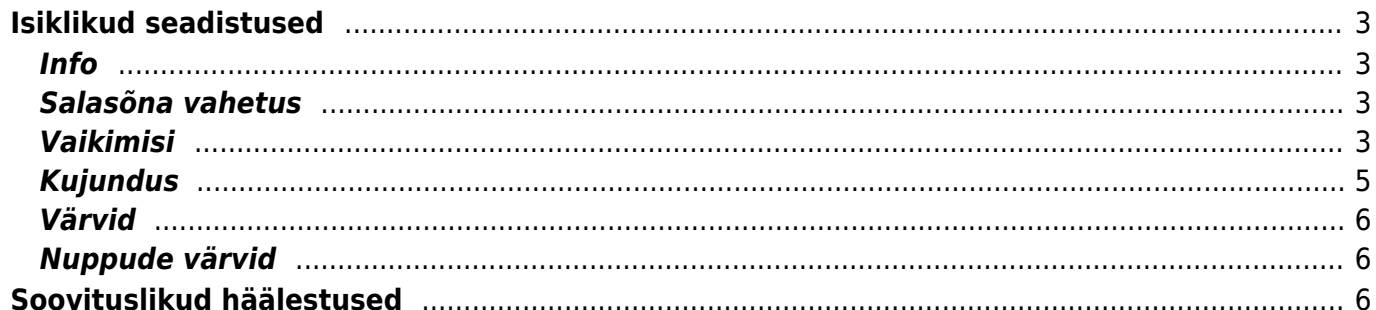

## <span id="page-2-0"></span>**Isiklikud seadistused**

Isiklike seadistuste leheküljel muudetakse sisseloginud kasutaja eelistusi. Isiklike seadistuste avamiseks on kaks võimalikku teed - peamenüü ülemises servas oma nimel klõpsamine või Seadistused → **Isiklikud seadistused**

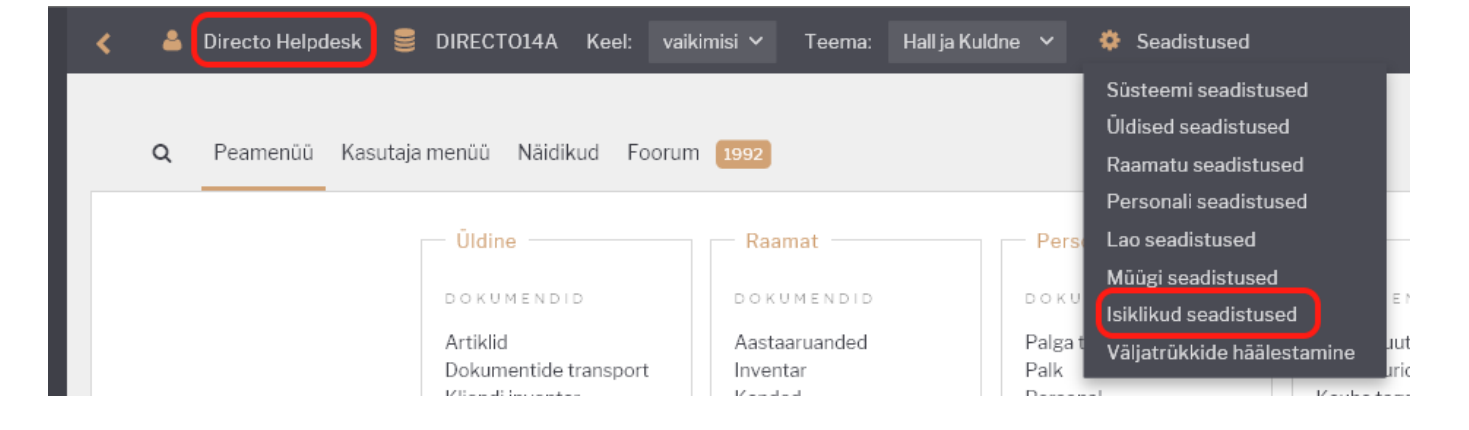

### <span id="page-2-1"></span>**Info**

**Nimi** - kasutaja nimi asetub kasutajakoodi kaudu erinevatele dokumentidele, seda saab kasutada väljatrükkides ning seda näidatakse meili saates saatja nimena. Soovi korral saab oma nime siin muuta.

**Grupp** - kasutajagruppi isiklikes seadistuses muuta ei saa, sest grupist lähtuvad kasutajaõigused. Kasutaja gruppi saab vahetada vastavate õigustega Directo kasutaja: Seadistused > Üldised seadistused > Kasutajad

### <span id="page-2-2"></span>**Salasõna vahetus**

Oma salasõna vahetamiseks tuleb sisestada kehtiv salasõna ja kaks korda uus salasõna. Siin plokis näidatakse süsteemi seadistuses määratud salasõna reegleid, mida peab uue salasõna valimisel arvesse võtma. Seadistused, mis mõjuvad, on Seadistused > Süsteemi seadistused > Administraatori seadistused plokis:

- Salasõna keerukuse aste 0-3
- Salasõna kohustuslik vahetamine mitme päeva tagant
- Salasõna minimaalne pikkus
- Salasõna vahetamise ennetav hoiatus päevades
- Salasõnade arv, mis jäetakse meelde

#### <span id="page-2-3"></span>**Vaikimisi**

**E-mail** - aadress, mida kasutatakse Directost meili saates saatja aadressina. Kui see väli on täitmata, puudub dokumentidel meili saatmise nupp.

**BCC** - juhul, kui see seadistus on täidetud korrektse meiliaadressiga, saadetakse sellele aadressile kõikidest Directost saadetud meilidest pimekoopia.

**Signatuur** - see tekst lisatakse Directost meili saates kirja lõppu.

**Meili saatja** - selle seadistuse abil määratakse, kas meil saadetakse välja serveri directo.gate.ee kaudu või kasutatakse ettevõtte enda meiliserverit. Oma meiliserveri kasutamiseks tuleb valida SMTP, mille peale ilmuvad nähtavale meiliserveri parameetrid, mille täitmine on kohustuslik:

- Meili server
- $\cdot$  SSL
- Kasutajanimi
- Salasõna

Nende seadistuste õigete väärtuste kohta annab infot ettevõtte meiliserveri haldaja.

**Meil manusena** - siit saab valida, kas Directo saadab meili HTML lihtkirjana (**Ei**) või lisatakse kirjale ka PDF vormis manus (**PDF**). Valiku **PDF+e-arve** korral on müügiarvet meilimise puhul kirjal kaks manust, millest üks on Eesti e-arve standardile vastav masinloetav XML fail.

**Meiliga manused** - juhul, kui selle seadistuse väärtus on **Jah**, siis lisatakse saadetavale meilile nii dokumendi väljatrükk kui ka kõik dokumendi küljes olnud manused.

**Meili redigeerimine** - väärtuse **Jah** puhul avaneb meili nupu vajutamise peale vaheaken, kus saab saadetava kirja sisu muuta. Väärtuse **Ei** puhul saadetakse meil kohe peale nupu vajutamist.

**Ridu pikas formis** - määrab, mitu rida on uuel tühjal dokumendil (arve, kanne, lao sissetulek jms). Soovitav on see seadistus jätta 0 peale, mis puhul rakendub vaikimisi väärtus 30 (uuel dokumendil on 30 rida). Siia liiga suure numbri kirjutamine muudab töö oluliselt aeglasemaks ja ebamugavamaks, sest suure hulga ridade joonistamine on kasutaja veebilehitseja jaoks väga koormav. Suuremat väärtust kui 100 ei tohiks kasutada muul puhul kui ajutiselt mingi konkreetse ülesande täitmiseks.

**juurde tuleb** - määrab, mitu tühja rida on salvestatud dokumendi lõpus juhul, kui sisuga ridade arv ületab eelmises seadistuses määratud väärtuse. Vaikimisi väärtus on 5.

**Ridu nimekirjas** - määrab, mitmerealised on erinevad registrid (arvete register, artiklite register) akna avamise hetkel. Vaikimisi väärtus on 20, mille muutmiseks pole tavaolukorras vajadust, sest korraga kuvatavate ridade arvu saab registri kasutamise käigus ka jooksvalt muuta, kui mingil põhjusel on korraks vaja rohkem ridu näha:

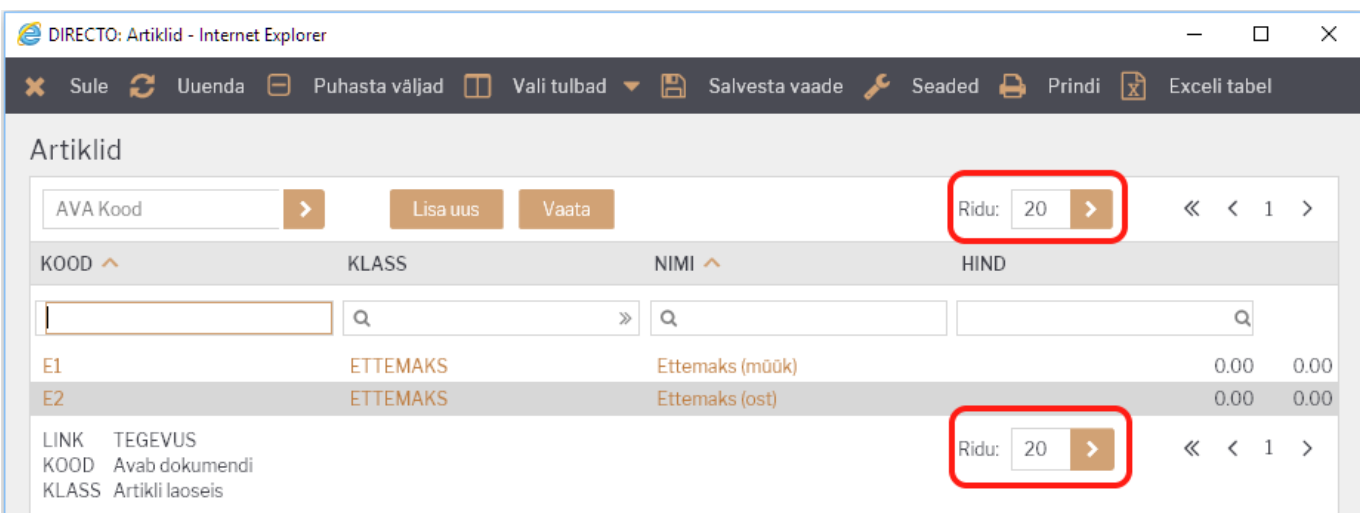

**Aeg** - määrab, kas uue dokumendi avamisel on selle aeg hetke kuupäev ja kellaaeg või jätab dokument meelde viimati salvestatud aja väärtuse. Viimatinimetatud seadistusest on kasu näiteks sellisel juhul, kui töövoog näeb ette suure hulga dokumentide mineviku kuupäevadega sisestamist.

### <span id="page-4-0"></span>**Kujundus**

**Süsteemi font** - valida saab Normaalse ja Suurema vahel

**Kassa-arve font** - valida saab Normaalse, Suurema ja Suure vahel. See valik mõjutab ainult kassaarve välimust ja võimaldab kasutada veel suuremat fonti kui Directo muudes osades, näiteks et hõlbustada tööd puuteekraaniga.

**Säilita dokumendi lehekülg** - mõjutab seda, kas dokument (näiteks müügiarve) jätab igal salvestamisel meelde, mis sakk kasutaja poolt parasjagu valitud oli või peab kasutaja selle eelistuse ise salvestama klahvikombinatsiooni Alt-S abil.

Valik Jah jätab meelde nii päise kui ridade valitud saki

**Numbri tühik** - määrab erinevates aruannetes ja registrites näidatavate numbrite tuhandete eraldaja sümboli. Püsitühiku valik abil saab vältida seda, et pikad numbrid lähevad mitmele reale olukorras, kus ekraani peal on ruumi vähe (näiteks aruandes, kus on väga palju tulpasid)

**Numbri koma** - kümnendkohti eraldav sümbol.

 Kui soovitakse aruandeid Directost Excelisse eksportida, tasub veenduda, et numbri tühik ja koma on häälestatud samamoodi, nagu Excel seda näha loodab.

**F12 Exceli väljund** - määrab andmete formaadi aruannete tulemuste eksportimisel. Juhul, kui kasutusel on MS Office, on soovitav valik IQY (Web query), mis annab kõige kvaliteetsema tulemuse, kuna Excel saab Directost otsepäringuga puhtad toorandmed. Ülejäänud valikuid tasub proovida juhul, kui kasutusel on mõni muu tabelarvutusprogramm või pole operatsioonisüsteem Windows.

**Süsteemi keel** - määrab, mis keeles kasutajaliides töötab. Juhul kui seda individuaalselt ei häälestata, määrab kasutajaliidese keele süsteemiseadistus Seadistused > Süsteemi seadistused > Administraatori seadistused > Süsteemi keel. Valida on võimalik nende keelte vahel, mis on häälestatud Seadistused > Üldised seadistused > Keeled

 Directo kasutajaliides on saadaval eesti, inglise, läti, leedu ja soome keeles. Juhul, kui Seadistused > Üldised seadistused > Keeled kaudu luua mõni muu keel, siis saab kasutaja seda küll valida, aga kasutajaliideses näidatakse kõiki fraase, mida kasutajad pole ise tõlkinud, valitud keele baaskeeles.

 Otse peamenüüs valiku **Keel** muutmine on võrdväärne isiklikes seadistuses keele vahetamise ja seadistuste salvestamisega

#### <span id="page-5-0"></span>**Värvid**

**Teema** - Directo uues kujunduses on erinevaid teemasid valides võimalik kogu süsteemi värvipaletti korraga muuta. Teema kujutab endast hoolikalt kooskõlastatud komplekti enam kui üheksakümnest erinevast värvitoonist, mida kasutajaliideses kasutatakse. Teema vahetamise järel tuleb vajutada nuppu **SALVESTA**, et muudatused rakenduks. Kui kasutaja pole kordagi oma teemat vahetanud, on Directo kujundus vaikimisi teemaga **Hall ja Kuldne**

 Otse peamenüüs valiku **Teema** muutmine on võrdväärne isiklikes seadistuses teema vahetamise ja seadistuste salvestamisega

 Directo uus kujundus laieneb erinevatele moodulitele järk-järgult ja seetõttu on osa Directost veel vana kujundusega. Teema muutmine harmoniseerib üldjuhul ka vana kujunduse elemendid valitud teemaga, aga seda käitumist saab reguleerida järgmise seadistusega:

**Kooskõlasta värvid teemaga** - selle seadistuse välja lülitamine avab võimaluse individuaalselt muuta erinevate väljade, tekstide ja nuppude värvi ning akende taustavärvi. Seadistuse välja lülitamise järel ilmub nähtavale uus plokk **Nuppude värvid**

 Värvide kooskõlastuse välja lülitamise järel sektsioonis **Värvid** tehtavad muudatused mõjutavad ainult neid Directo mooduleid, mis kasutavad veel vana kujundust. Kõik uuele kujundusele üle läinud moodulid kasutavad alati valitud teema värvipaletti.

 Juhul, kui kasutaja on häälestanud endale oma värvikomplekti ja otsustab värvid ikkagi teemaga kooskõlastada, jätab Directo individuaalsed häälestused meelde. Kui kunagi hiljem on soov Kooskõlasta värvid teemaga uuesti välja lülitada, taastatakse kasutaja loodud värvikomplekt.

#### <span id="page-5-1"></span>**Nuppude värvid**

See seadiste plokk on nähtav ainult siis, kui valik **Kooskõlasta värvid teemaga** on välja lülitatud. Nuppude värvide seadistamine on kasutajapõhine.

# <span id="page-5-2"></span>**Soovituslikud häälestused**

Kuna Directo uus kujundus on erinevalt vanast Responsive ehk kohandab ennast automaatselt vastavalt akna ja ekraani suurusele, tasub nii Directo, veebilehitseja kui arvuti häälestamisel silmas pidada mõnda lihtsat nippi, mis tagavad kõige harmoonilisema tulemuse.

- Äärmiselt soovitav on alati kasutada seadistust **Kooskõlasta värvid teemaga**. Directo teemade valik laieneb pidevalt ja uute teemade proovimine või teemade vahel vahetamine on nii kõige valutum.
- Tänapäeval on laialt kasutusel kõrge ekraanilahutus (1920×1080 või kõrgem). Windowsi arvuti

puhul on sellisel puhul mõistlik määrata isiklikes seadistustes süsteemi font Suurem, häälestada veebilehitseja zoom 100% peale ja arvuti ekraaniseadistused teha nii:

#### Scale and layout

Change the size of text, apps, and other item:

100%

#### Custom scaling

Resolution

1920 × 1080 (Recommended)

From: <https://wiki.directo.ee/> - **Directo Help**

Permanent link: **[https://wiki.directo.ee/et/yld\\_personal2?rev=1532418962](https://wiki.directo.ee/et/yld_personal2?rev=1532418962)**

Last update: **2018/07/24 10:56**

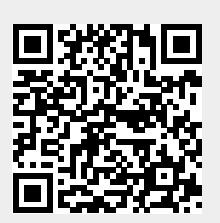